# **2. Set the TSG volume**

The volume of the TSG is set using the volume slider. The volume should be set to a level that provides relief, but does not completely mask the tinnitus. (Figure 3) but does not completely mask the tinnitus

Note: The volume slider is in dBSPL.

Below is a suggestion on how to first fit the TSG. It uses the threshold of audibility as a starting point.  $\alpha$  to first itt the 159. It uses the

#### Find the TSG threshold of audibility (three steps) audibility (three steps)

- Using the volume slider, turn up the volume until the patient  $\frac{1}{2}$  reports that they can just barely hear the TSG white noise. This is the TSG threshold of audibility.  $\frac{1}{2}$   $\frac{1}{2}$   $\frac{1}{2}$
- Increase the volume slider until the patient reports they can no longer hear their tinnitus over the TSG sound. This is the level at which their tinnitus is completely masked. This is the minimum masking level (MML). is completely masked. This is the
- Set the volume 5-10 dB above the threshold level. (Volume can be set above 10 dB if necessary but should not exceed the MML). ove the threshold tevel. (*volun*

# **3. Set the TSG bandwidth**

- Our TSG defaults to a broadband white noise setting. There are 4 sound preset options to choose from.Each option's frequency range can be customized to patient preference using the Range option. (Figure 4)
- 4. Customize the TSG features according to patient **preference** and according to patient
- patient finds it to be comfortable . • Amplitude Modulation can be activated if the patient finds it to be comfortable. (Figure 5) setting will default the sound preset to a "Custom"
- Amplitude Modulation causes the TSG to fluctuate in volume, creating an "ocean-like" noise sequence. A Mild more fluctuation in the second second second second second second second second second second second second se<br>The second second second second second second second second second second second second second second second s • "Modulation Speed" controls how quickly the setting offers less fluctuation, whereas a Strong setting  $v_{\rm L}$  is a set of  $v_{\rm L}$  is a set of  $v_{\rm L}$ offers more fluctuation.
- Modulation Speed controls how quickly the volume fluctuations occur. A Slow setting allows more time between between fluctuations . fluctuations, whereas a Fast setting allows less time between fluctuations. (Figure 5)
- Selecting 'Ear to Ear Synchronization' will enable ear-toear communication, ensuring the features of the TSG are automatically functioning symmetrically. (Figure 6)

### **5. Customize the Volume Control options**

volume of the TSG will be controlled. Off is the default • The Volume Control options determine how the setting in TSG

### **For ReSound LiNX Quattro:**  $\blacksquare$

- Selecting "Stimulus Level" will reassign the function of the  $T_{\text{C}}$  only  $T_{\text{C}}$  on that probability manual volume control to the TSG only for that program.<br>" (Figure 7).
- Selecting "Stimulus Level + Environment" will combine the use of these two features. It allows manual volume adjustments while the Environment features are active.

On 199 Timelius Sound Generato Gn OT **Nature Sounds** eset White Noise в Range 300Hz 20100010 ē Ear to Ear  $k$  Modulation  $\overline{\phantom{nnn}}$ l 08 08 Volume Control Stimulus Leur Mic relative to TSS

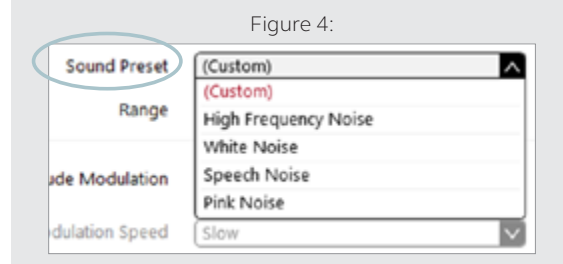

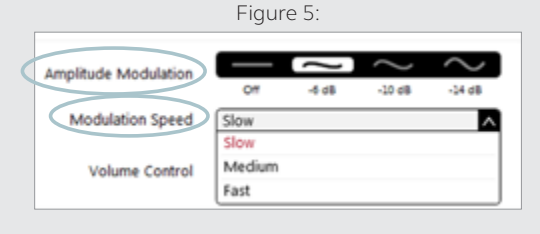

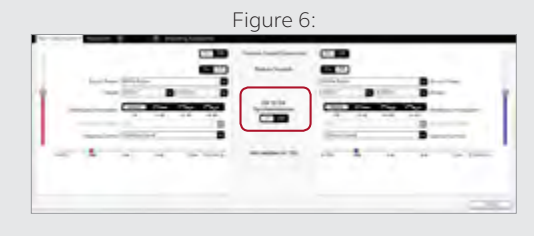

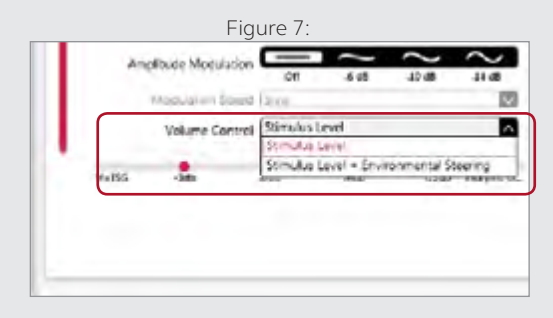

Figure 3:

#### **For ReSound LINX 3D and ENZO 3D: Figure 8: Figure 8: Figure 8:**

- Selecting 'Volume Control' will reassign the function of the manual volume control to the TSG only for that program. (Figure 8)
- Selecting 'Environmental Steering' will allow the volume of the sound generator to automatically adapt to the listening environment, ensuring comfort in all situations.
- Selecting 'Volume Control + Environmental Steering will combine the use of these two features, allowing manual volume adjustments to override the Environmental Steering in any environment.

# **6. Activating Nature Sounds**

- Nature Sounds can be used as an alternative to the standard TSG, by positioning the Nature Sounds tab to 'On'. (Figure 9)
- To activate a Nature Sound, click on the picture of the desired Nature Sound.
- Note: Selecting the same Nature Sound for  $\frac{3}{2}$  both instruments in a binaural fitting will activate the Stereo effect. The stereo effect will not be applied if different Nature Sounds Nature Sounds . whence be applied in american radial e boards.<br>are selected between instruments. Settled between instruments.
- 'Show Advance Settings' (Figure 9) allows you to adjust the low, mid and high frequency bands of the Nature Sound. (Figure 10) Note: It is only recommended to use this if necessary.  $r$  recessed  $r$ .

#### **7. Program and save to program the hearing instrument** nogram and save

• To program the instruments and save to NOAH, click 'Done' in the lower right corner of the screen, and then click 'Save' in either the Fit screen or Summary screen. (Figure 11)

*Tinnitus patients have great variance in their needs and preferences for successful tinnitus management. The information in this fitting guide is designed to serve as suggested starting points, and can be modified as needed for individual patients.*

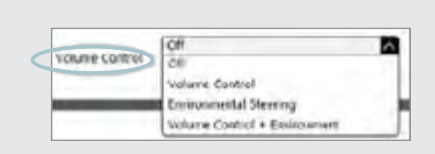

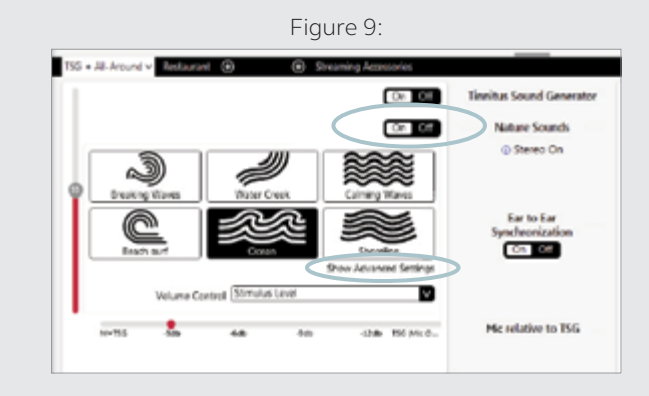

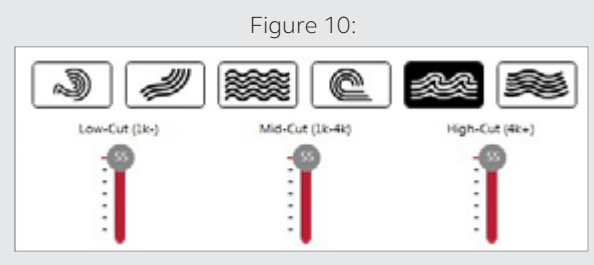

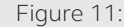

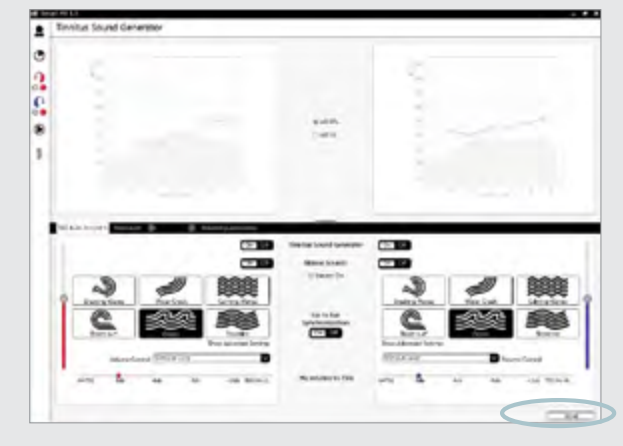

# TSG fitting guide ReSound Smart Fit™

**The Tinnitus Sound Generator (TSG) is designed as a sound therapy tool for tinnitus management.** 

#### Notes:

- *The TSG volume slider is in dBSPL.*
- *The TSG settings overlayed on the audiogram can be displayed in dBSPL or dBHL.*
- *The binaural link option is not available for all features in TSG. Only Amplitude Modulation, Modulation Speed and Volume Control can be linked during the fitting.*
- *For a TSG only program ensure the HI Microphone option is turned 'Off'.*

#### **1. Activate the TSG**

- Select the program in which you want to activate TSG.
- Select the menu option in the upper right corner. (Figure 1)
- Under the Fitting heading, select Tinnitus Sound Generator. (Figure 1)
- Turn the Tinnitus Sound Generator slider to 'On'. (Figure 2)

#### Figure 1: Patient Speech Scores  $\overline{a}$ Instruments **AutoFA** Reset to Initial Fit Test Device Accessory Undates Fitting **Sound General** Acceptance Manager Smart Fit Guide Help Connection Assistance **Feature Demonstrations** Other Sound Plays **North**

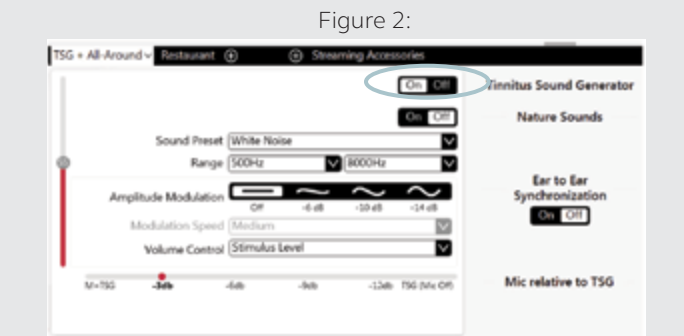